# **Samouthwatch**® TELEDENT

## **Getting Started**

MouthWatch TeleDent consists of two parts. A Windows App which can be downloaded from the Windows Store and is installed on your computer, plus a cloud-based Dashboard which is accessible from any browser.

#### **Introducing the TeleDent Cloud-Based Dashboard**

Below is an overview of the TeleDent cloud-based Dashboard which can be accessed from any browser. Navigating the dashboard is quick and effortless.

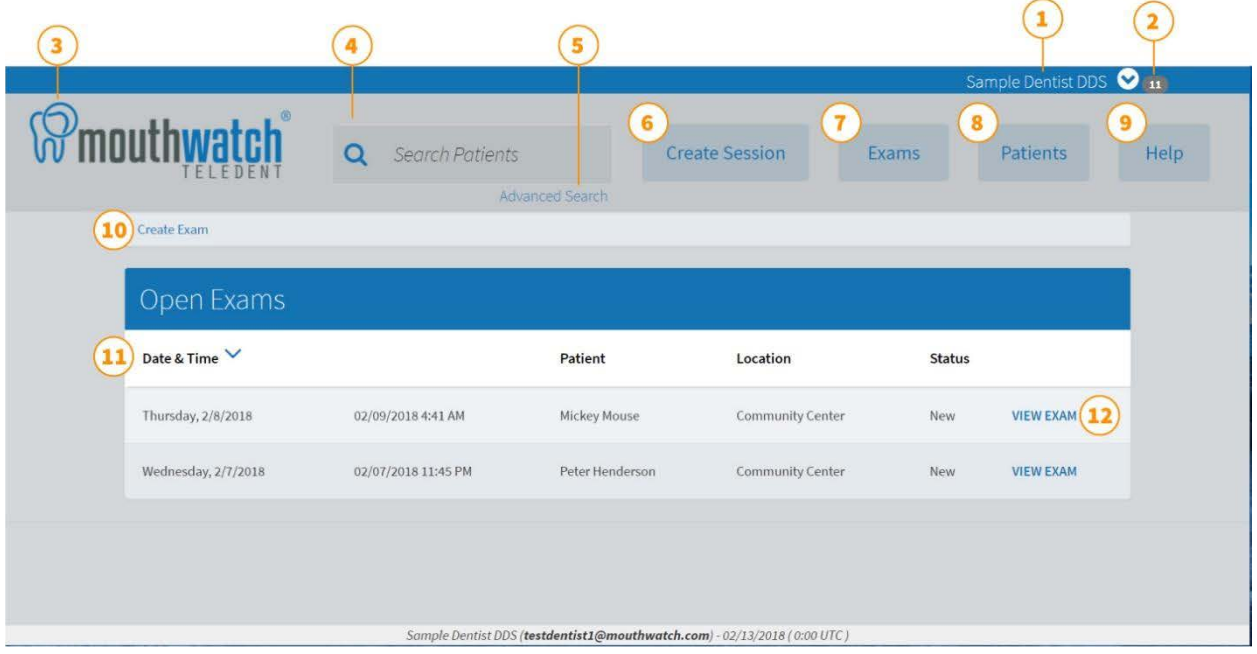

- 1. **Provider Information**. Manage provider information and logout. If provider is an account administrator, this is where the accounts and locations will be managed. Notifications for Video Conference request (including session id) can be found in this section.
- 2. **Notifications**. Alerts provider of notifications, including requests for a live video conference session. This is where a provider will find the link to a live video conference session.
- 3. **Home**. Clicking the MouthWatch TeleDent logo will return you to the home dashboard.
- 4. **Search Patients**. Allows a provider to search for a patient by last name.
- 5. **Advanced Search**. Allows a provider to search for a patient by last name, patient reference number, tags, date of birth or exam date.
- 6. **Create Session**. Begin the process to launch a live video conference with another provider.
- 7. **Exam**. Takes you to a list of exams that have been assigned to you.
- 8. **Patients**. Create and review patient records.
- 9. **Help**. Connect with MouthWatch to have your questions answered.
- 10. **Create Exam.** Click to create a new exam and collect exam data via the cloud.
- 11. **Sortable Field Headings.** Click on a column to sort by date, patient, location or status
- 12. **View Exam**. Quick access to listed exam.

# **Provider Information (1)**

This section is where a provider will manage their account information and receive notifications.

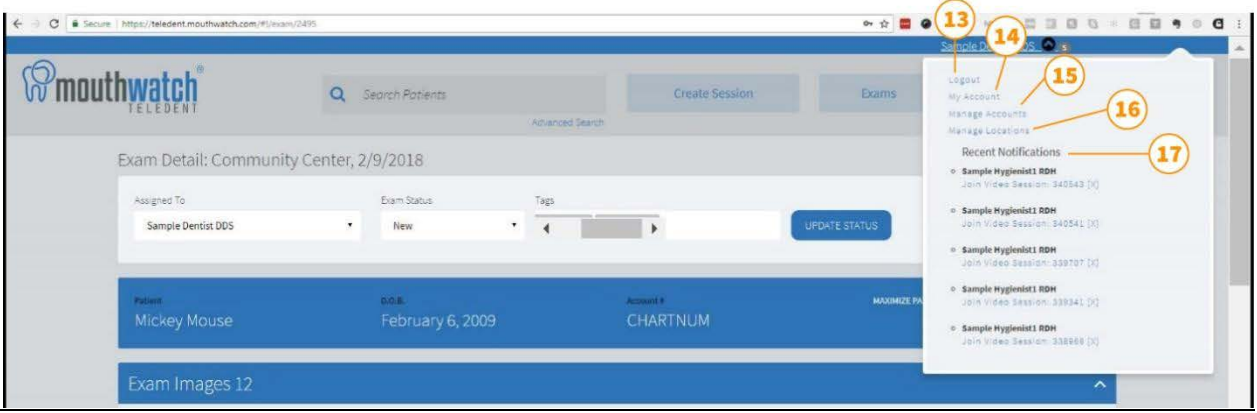

- 13. **Logout.** This will log the user out of TeleDent.
- 14. **My Account.** Provider can change their password, upload a profile picture and edit any personal information.
- 15. **Manage Accounts.** If the provider is the group administrator, here they can manage the account and providers within the group.
- 16. **Manage Locations.** If the provider is the group administrator, this is where they can manage and add locations.
- 17. **Recent Notifications.** A list of recent notifications is available in this section. Request for Live Video Conferences will be in the recent notifications. To connect to a video conference session, click "Join Video Session: XXXX" which will bring up the following **video conference dashboard** in a new browser window.

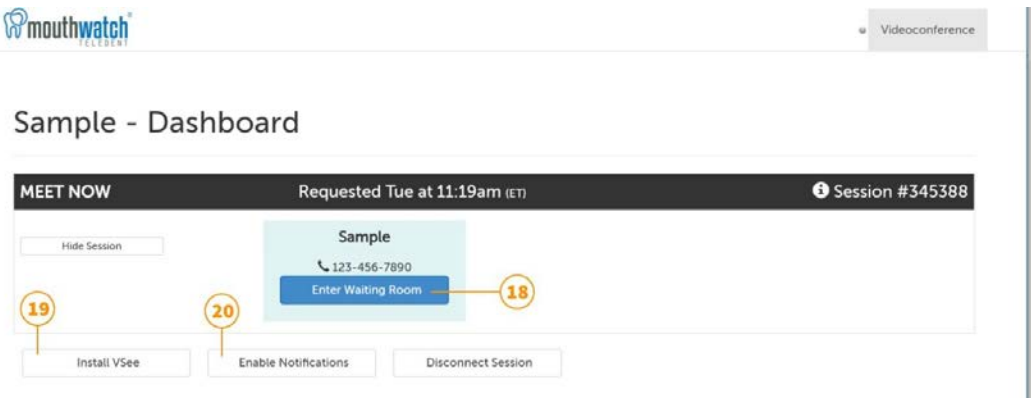

- 18. **Enter Waiting Room.** Click here to enter the waiting room and join the video conference.
- 19. **Install VSee.** If Vsee has not been installed on your device, you will need to click this button and follow the prompts to install the VSee app.
- 20. **Enable Notifications.** This will allow MouthWatch to send you important notifications relating to your video conference session, such as when providers are in the waiting room.

## **Create Video Conference Session (6)**

A provider can initiate a secure video conference from the cloud dashboard by clicking the Create Sessions button and following the directions below.

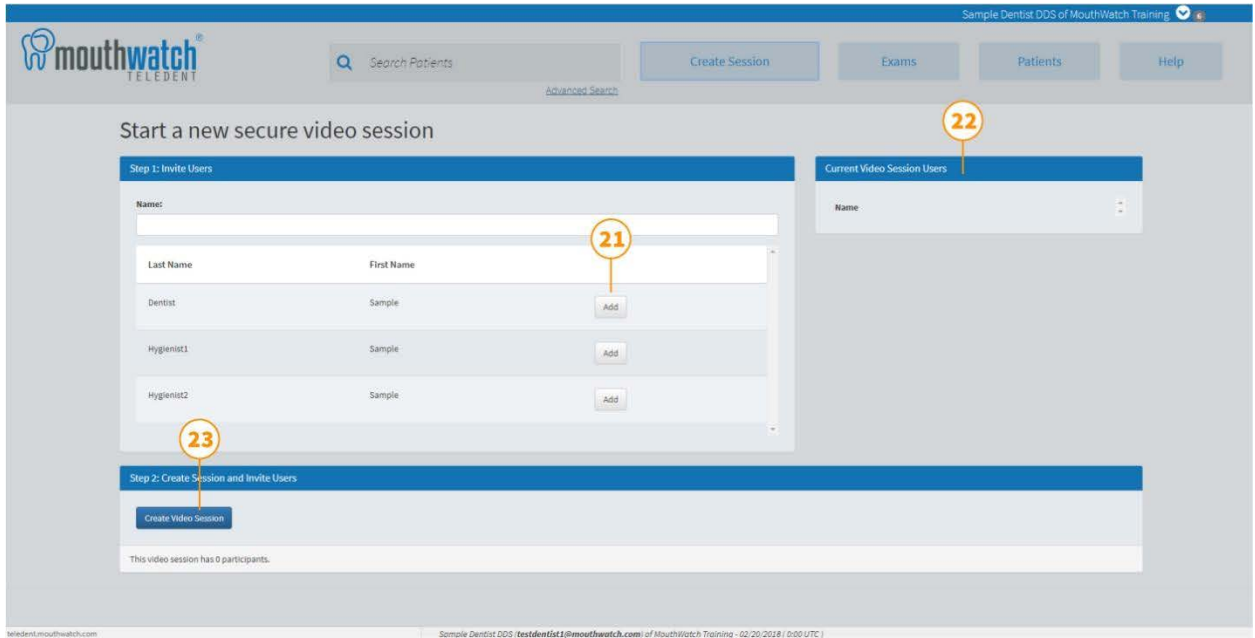

- 21. **Add Provider**. In Step 1, click the add button next to the provider(s) that you would like to join the session.
- 22. **Current Video Session Users**. Lists providers that you have added to the session.
- 23. **Create Video Session**. Clicking this button will take you to the video conference dashboard where you will click Enter Waiting Room to join the session.

## **Patient Exam (7)**

Clinical data, treatment notes, procedure codes, patient details and more are stored within an exam. This is where a provider will view images and videos as well as any note or documents.

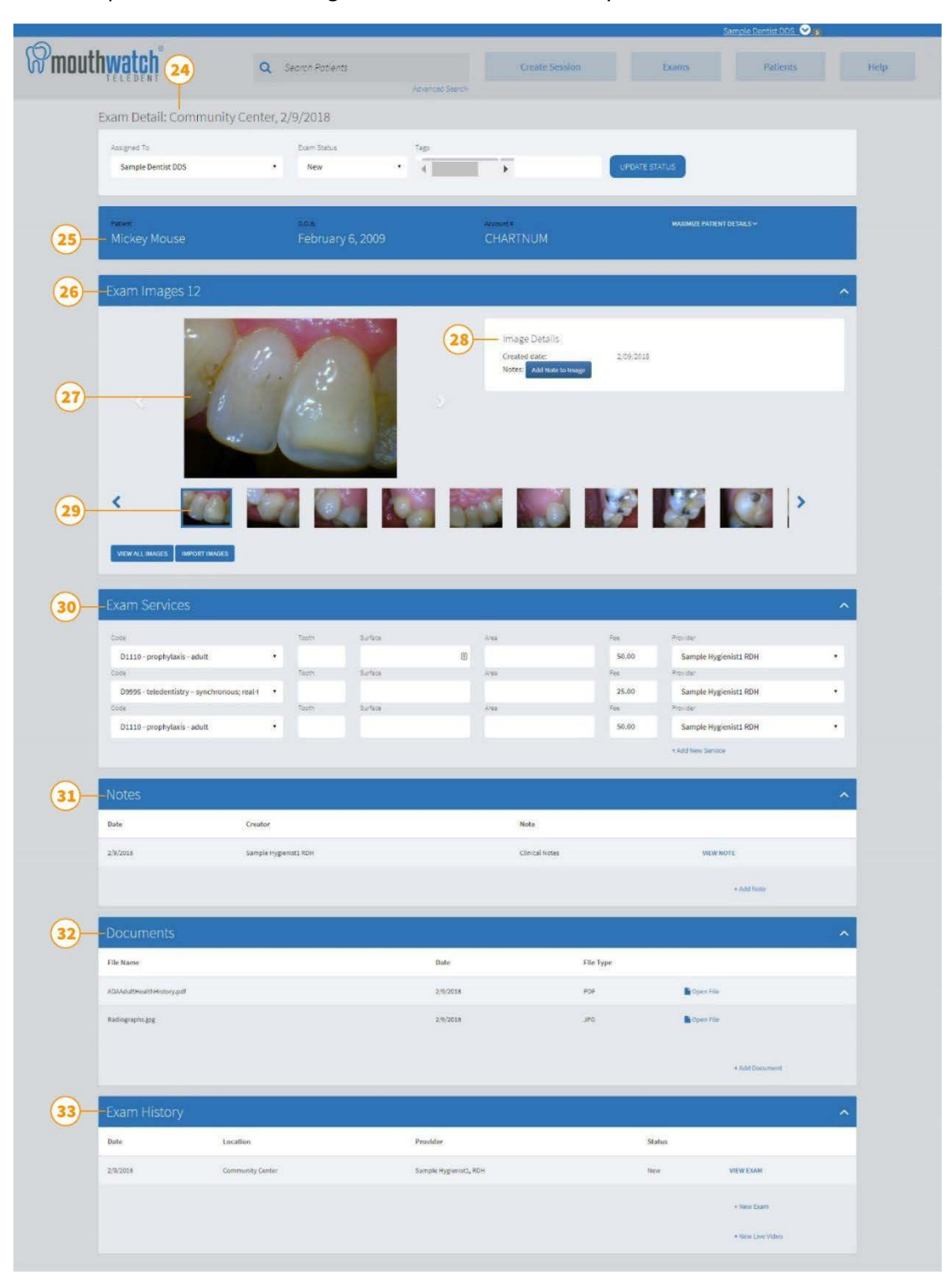

- 24. **Exam Details**. Date and location of exam (data collection). Includes the provider who has been assigned the exam, the status of the exam and any tags attached to the exam.
- 25. **Patient Details**. Name, Date of Birth and Account number. Patient details can be maximized to view additional patient details such as address, phone number, email address and medical history.
- 26. **Exam Images**. This will tell you how many images are attached to the exam.
- 27. **Images**. Clicking the image will enlarge it to a full screen view. The arrow to the left and right of the image allow you to scroll through the images. Hovering the mouse over an image will bring up any notes attached to that specific image.
- 28. **Image Details**. This area will tell you the date the image was captured as well as any clinical notes that are attached to the image. The option to Add Note to Image is located within the image details.
- 29. **Image thumbnails**. Clicking a thumbnail will bring the image up to the larger image viewing space.
- 30. **Exam Services**. Shows which procedures have been performed, the CDT code for the service, the tooth number and surface, the fee as well as the provider who completed the service. The option to Add a New Service is found with the Exam Services section.
- 31. **Note**. Existing notes can be found in this section along with the option to Add Note to exam.
- 32. **Documents**. Any documents that have been attached to the exam can be viewed in this section. A document can also be added to the exam in the Documents section.
- 33. **Exam History**. A list of all exams completed on patient is found in this section. Exams can be viewed and added from this section. The option to begin a new Live Video Conference is available in the Exam History section.

# **Patients (8)**

This is where a provider can create a new patient record. After clicking Patients (8), click New Patient to bring up the following screen.

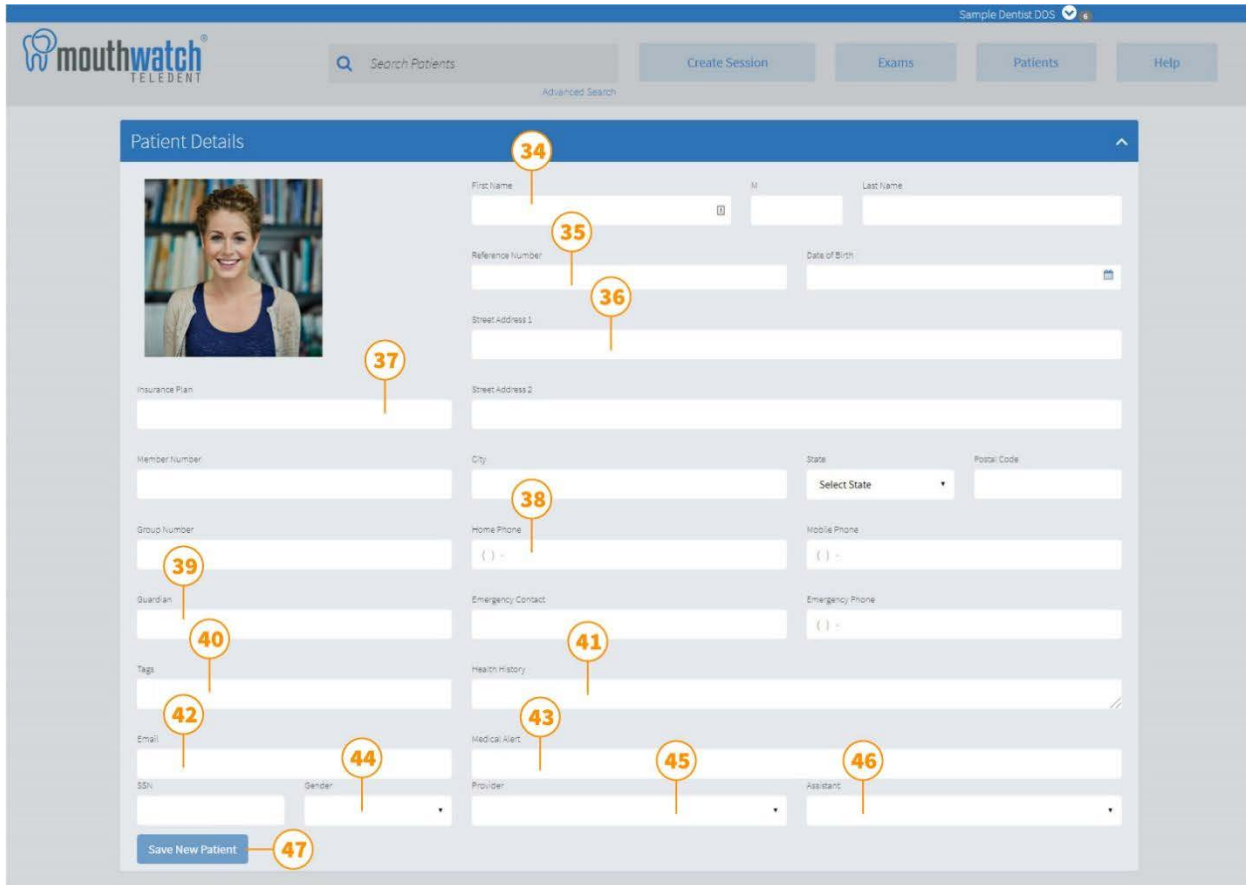

- 34. **Name**. Enter patient name.
- 35. **Reference Number**. Create a reference number according to your individual system.
- 36. **Patient Address**.
- 37. **Insurance Information**. Enter patient's insurance carrier and identification numbers.
- 38. **Telephone Numbers**. Enter patients home and mobile phone numbers.
- 39. **Guardian/Emergency Contact information**.
- 40. **Tags**. Enter tags to be attached to patient record.
- 41. **Health History**. Patient health history details.
- 42. **Email Address**. Patient email address.
- 43. **Medical Alert**. If anything is entered in this field every provider will be forced to acknowledge the alert before viewing exam details.
- 44. **Gender**. Select patient gender.
- 45. **Provider**. Select provider assigned to patient.
- 46. **Assistant**. Select provider assigned to patient. (will not be required in upcoming version)
- 47. **Save**. Click save to create new patient record. Be sure to click save before leaving screen or patient details will not be saved and the record will not be created.